# crear con SCRATCH

#### Materiales de inicio a la programacion creativa

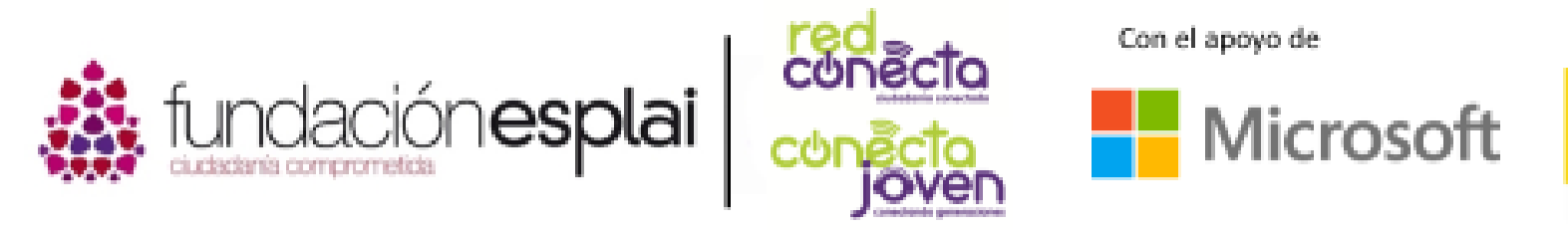

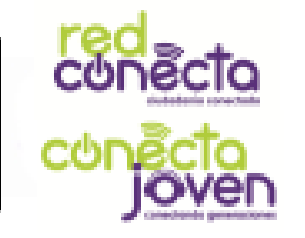

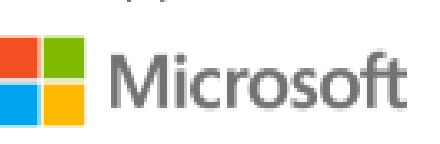

Financiado por

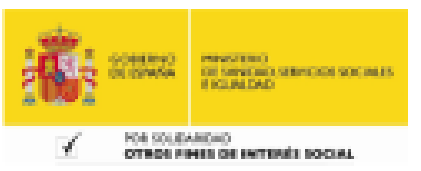

6. Por dónde

## 6. Por donde

Cuando quieras mover un objeto, necesitas saber dos cosas: cuánta distancia y en qué dirección. Cada objeto tiene una flecha de dirección incorporada. Cuando un programa llega a un bloque de movimiento azul oscuro, ésa es la dirección en la que irán los objetos.

#### Lo que aprenderás:

- Cómo orientar los objetos en diferentes direcciones.
- Cómo hacer que los objetos se muevan.

### El gato persigue al raton

Vas a girar el gato en todas las direcciones posibles. Abre un nuevo proyecto en el editor Scratch. Crea este programa para el objeto del gato. Lee el programa. ¿Qué crees que hace? Haz clic en la bandera verde para ver si lo hace correctamente.

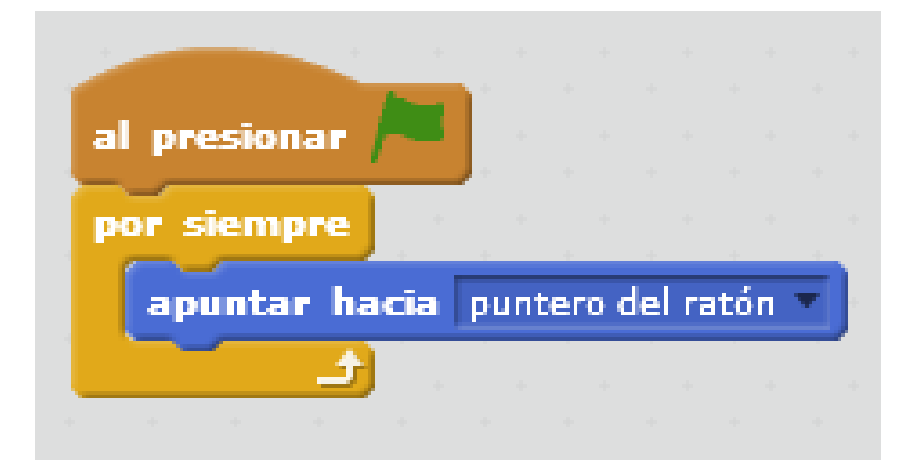

6. Por dónde

Mueve el puntero del ratón alrededor del escenario y observa al gato girar, pero siempre mirando hacia el puntero. El bloque por siempre ejecuta apunta hacia "puntero del ratón" una y otra vez.

¡Atención! Si no funciona el programa, Cambia el tipo de rotación en las propiedades del objeto pulsando en la i del cuadro del *sprite* del gato.

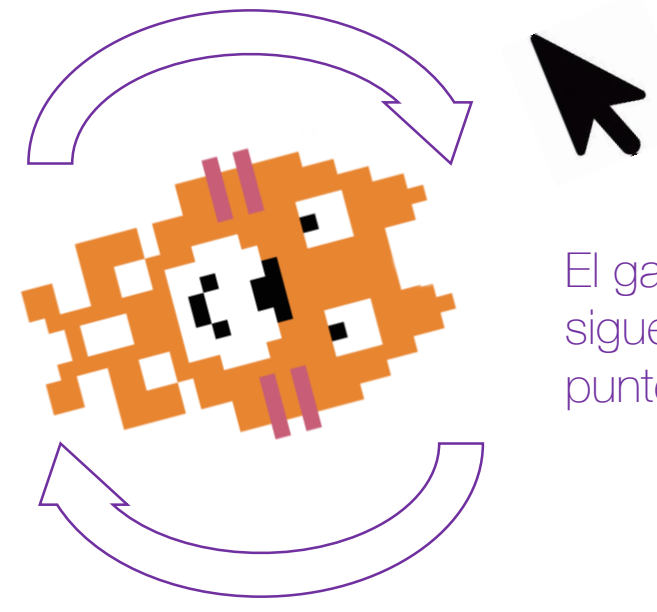

El gato sigue al puntero

#### Los objetos ya saben donde ir

Cada objeto sabe en qué dirección apunta. La dirección de un objeto se muestra en el panel de información del objeto cuando haces clic en la (i) situada en la esquina superior izquierda del objeto.

A medida que el gato va girando, verás cambiar su valor de dirección y el puntero de línea azul se mueve alrededor del círculo de dirección.

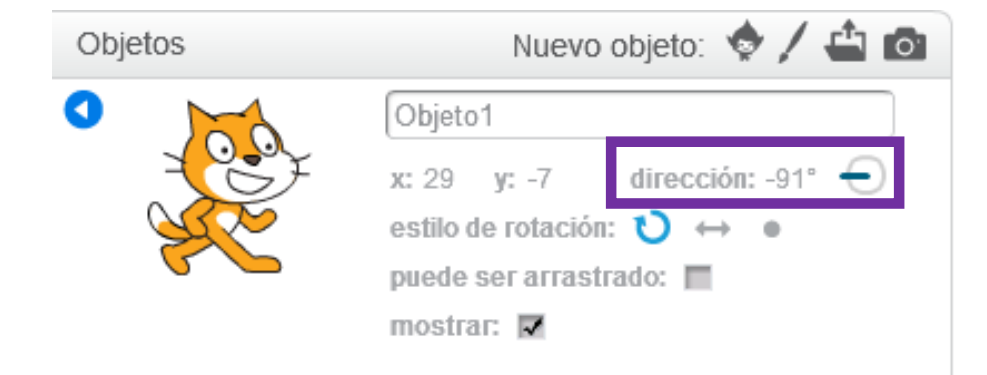

6. Por dónde

#### Que no se pierdan los sprites

180º La dirección -90º hace referencia a Izquierda La dirección <sup>O</sup>º hace referencia a Arriba

> La dirección 180º hace referencia a Abajo

> > 37

La dirección 90º

hace referencia a

**Derecha** 

### Elegir la direccion de un objeto

También puedes ver la dirección de un objeto usando el desplegable en el bloque azul oscuro del tipo movimiento llamado "apuntar en dirección ". Puedes hacer clic en el pequeño triángulo junto al número para obtener direcciones válidas, o simplemente haz clic en la ventana y escribe un número.

Selecciona o escribe un número diferente para cambiar la dirección

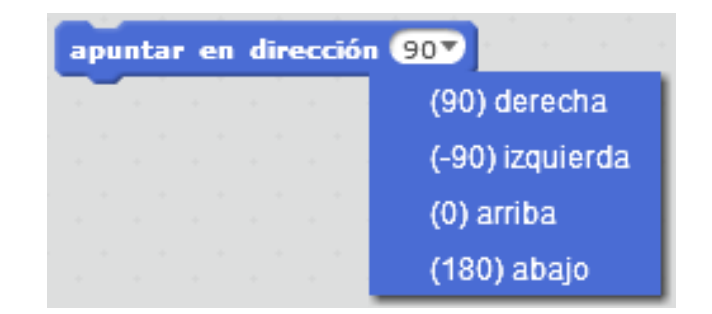

Despliega el menú para ver la opciones básicas

### Rebotando de nuevo en los bordes

Añade el bloque "apuntar en dirección 45" al programa "rebotar en los bordes" realizado anteriormente. Sitúalo justo después del bloque de evento al presionar bandera verde, pero antes del bloque por siempre. Ejecuta el programa. El gato saldrá en diagonal. Intenta usar diferentes direcciones y estilos de rotación para qué ocurre.

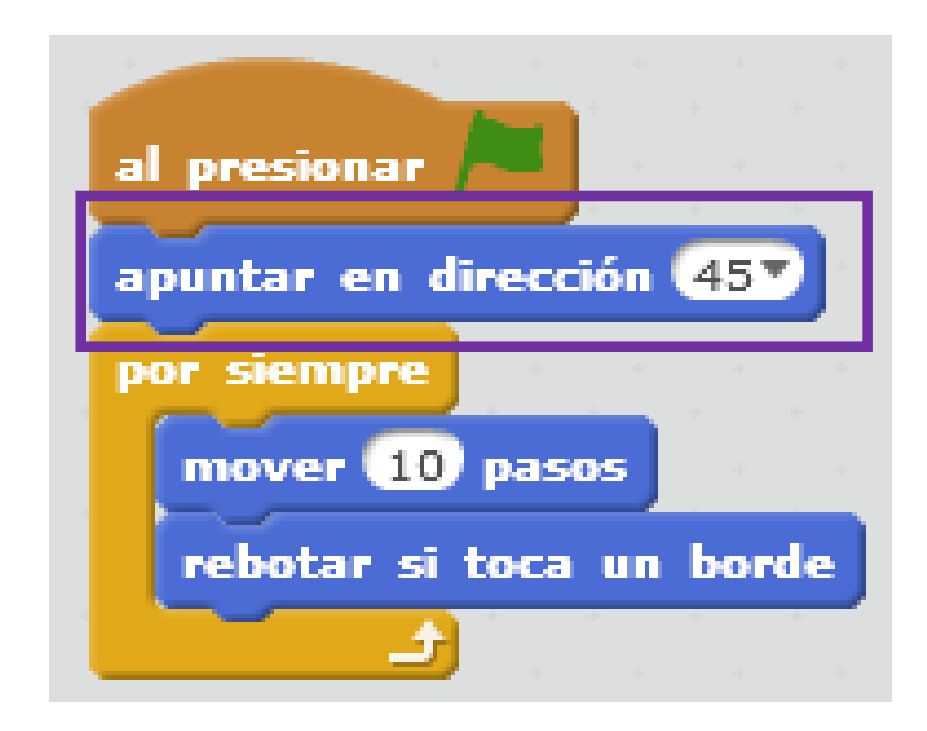